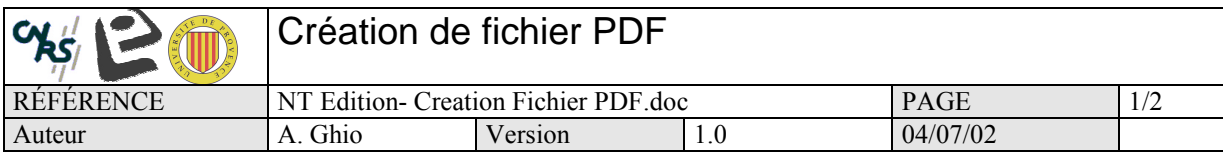

**SUJET :** procédure à suivre pour créer des fichiers pdf

**OUTIL :** Adobe Acrobat version complète doit être installé sur l'ordinateur. Acrobat Reader seul ne permet pas de créer des documents pdf.

## **PROCEDURE**

- 1. Ouvrir le document original à partir d'un éditeur de texte (ex : Ms Word).
- 2. Imprimer le document (Menu Fichier | Imprimer)
- 3. La boite de dialogue d'impression apparaît. Sélectionner l'imprimante « Acrobat PDF Writer »

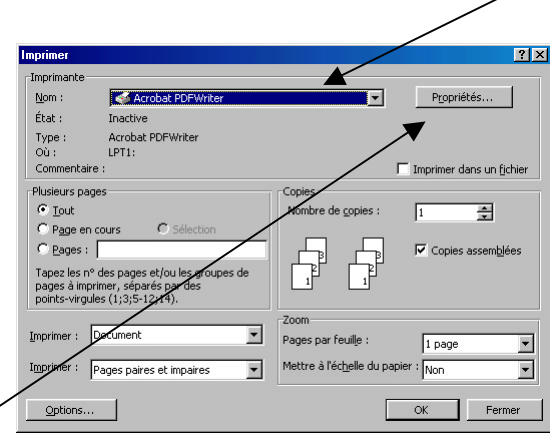

4. Vérifier les Propriétés…

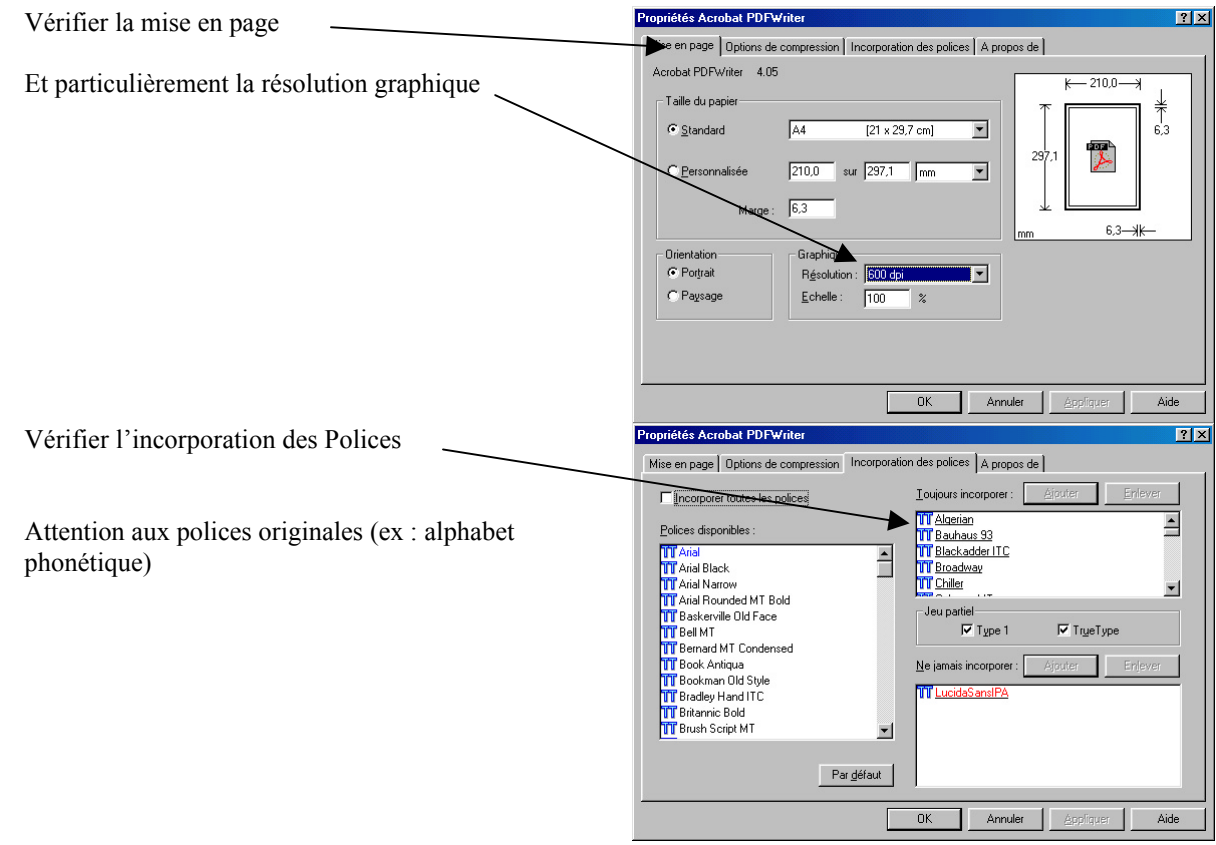

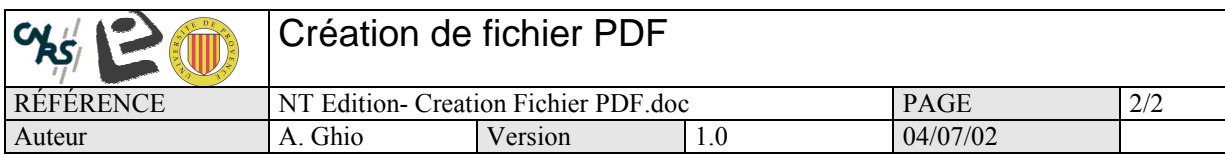

5. Une fois les propriétés vérifiées, appuyer sur le bouton « OK » de la boite de dialogue d'impression

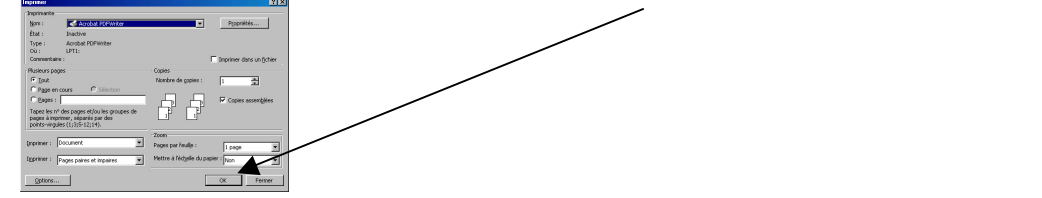

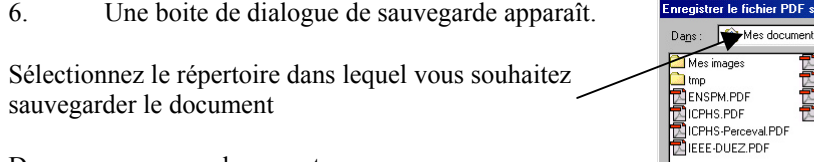

Sélectionnez le répertoire dans lequel vous souhaitez sauvegarder le document

Donnez un nom au document.

Nom Vous pouvez incorporer des informations sur le document. Type

Vous pouvez visualiser immédiatement le résultat (conseillé)

7. Si vous avez choisi d'afficher le fichier pdf, Acrobar Reader se lance automatiquement et affiche le résultat.

## 8. ATTENTION : VERIFIER LA MISE EN PAGE !!

Il arrive fréquemment que la création du fichier pdf modifie la mise en page du document original (ex : une partie du texte en bas de page est décalée sur la page suivante) . Dans ce cas-là, il est nécessaire de :

**PIX** 

 $E$ nregistrer

Annuler

.<br>그러*아* 레코

 $\overline{\mathbf{r}}$ 

 $\nabla$  Afficher le fichier PDF

There is a contract of the Special Special Special Special Special Special Special Special Special Special Special Special Special Special Special Special Special Special Special Special Special Special Special Special Spe

PHS-Perceval.pdf

Fichiers PDF (\*.PDF)

sur le document

- Fermer le document pdf
- Revenir sur le document original ouvert par l'éditeur de texte (ex : Word).
- Opérer les modifications pour obtenir la mise en page souhaitée
- Recommencer les opérations 2,3,5,6,7,8 jusqu'à obtenir le résultat souhaité
- 9. Le fichier pdf est récupérable dans le répertoire de sauvegarde sélectionné précédemment (cf. 6)